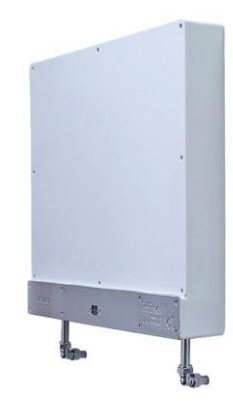

# inline | |<br>WATER SYSTEM | OT

### Control Panel User Guide

<span id="page-0-0"></span>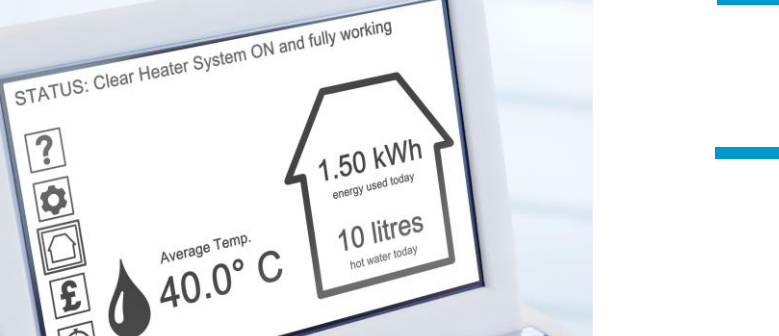

Logicor (CH) Ltd.

### Version: ILHWS-EN-06-07-2016

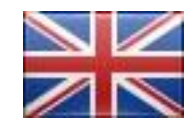

**Language : English**

### **TABLE OF CONTENTS**

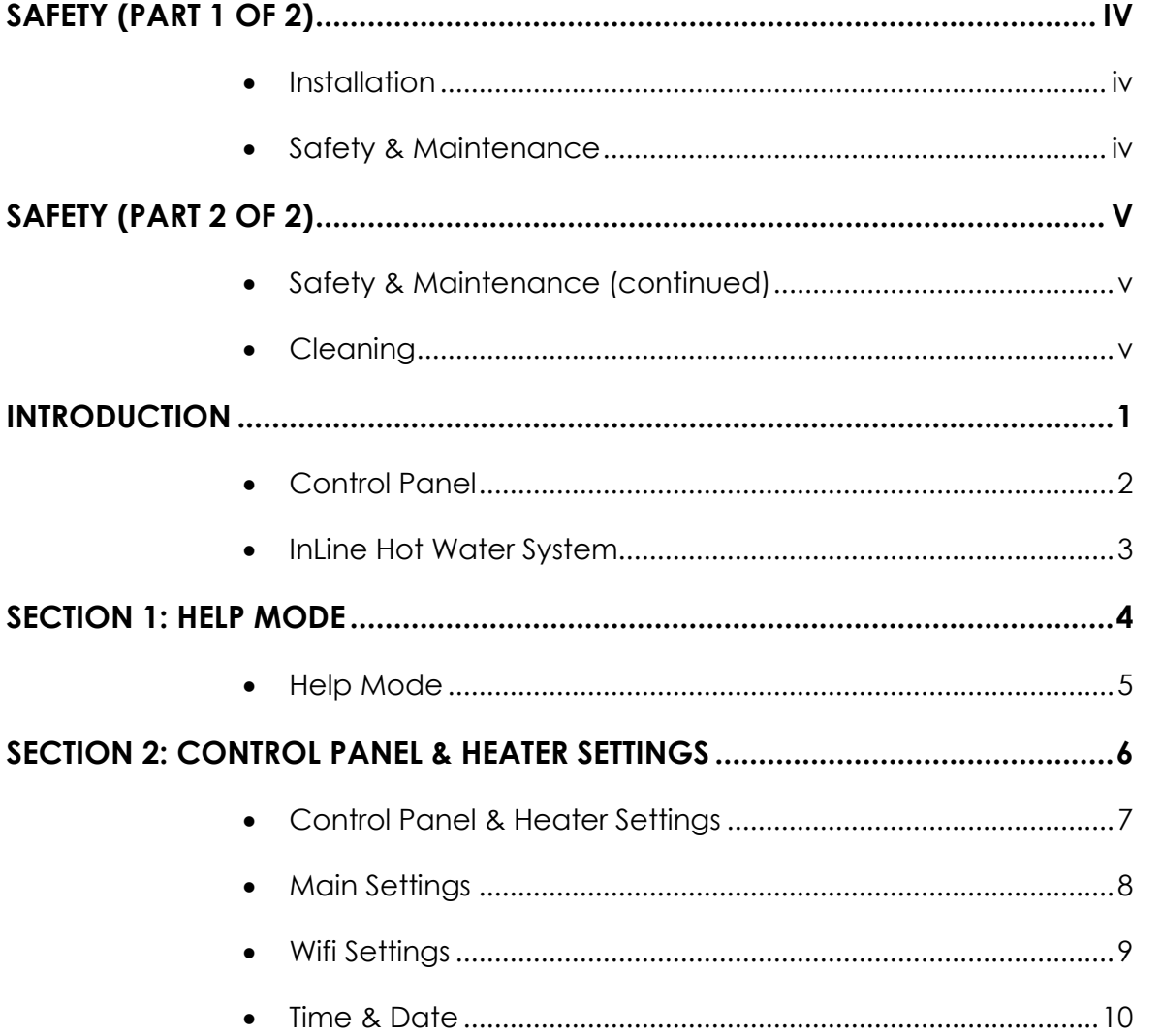

### **TABLE OF CONTENTS**

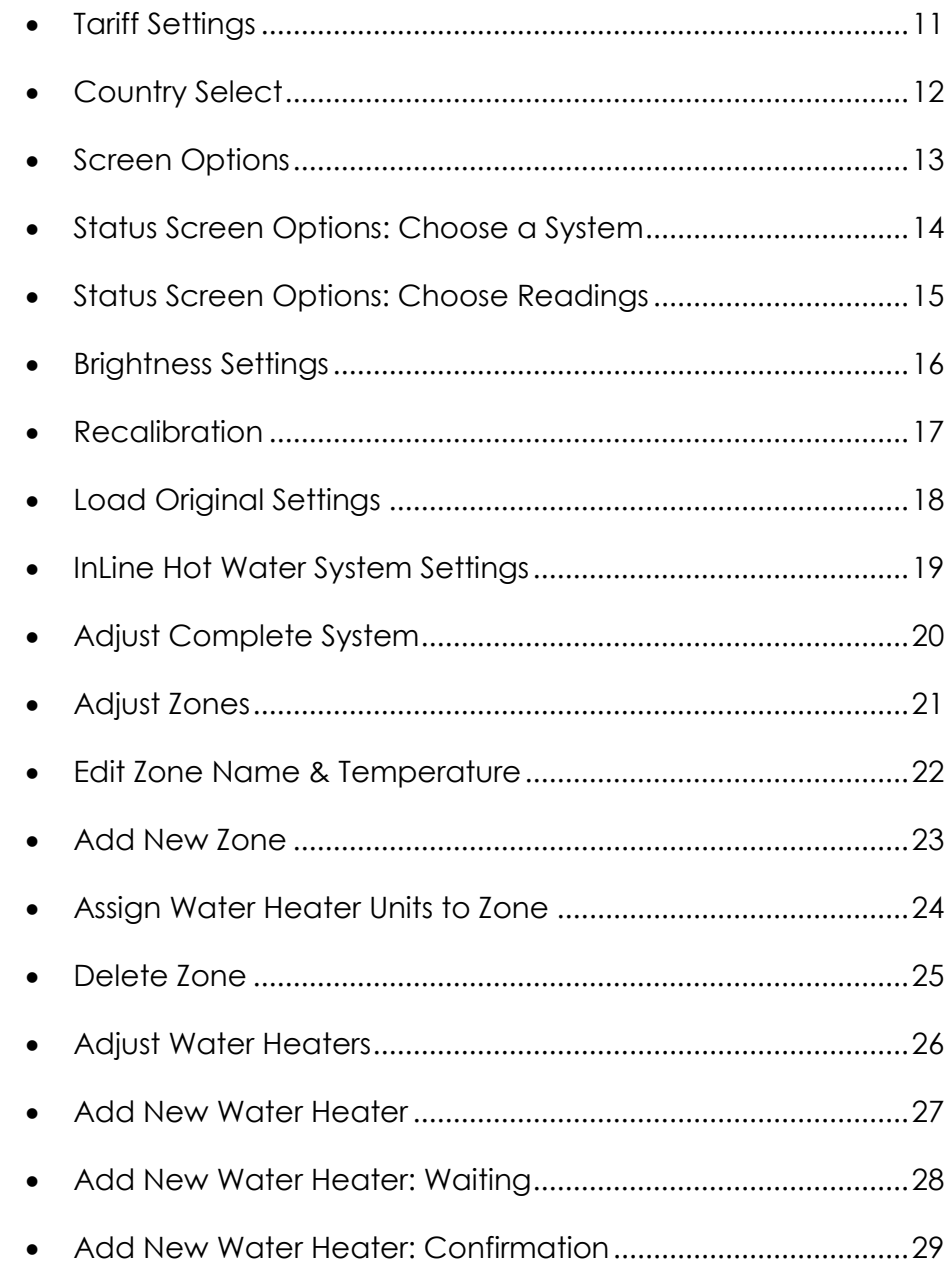

### TABLE OF CONTENTS

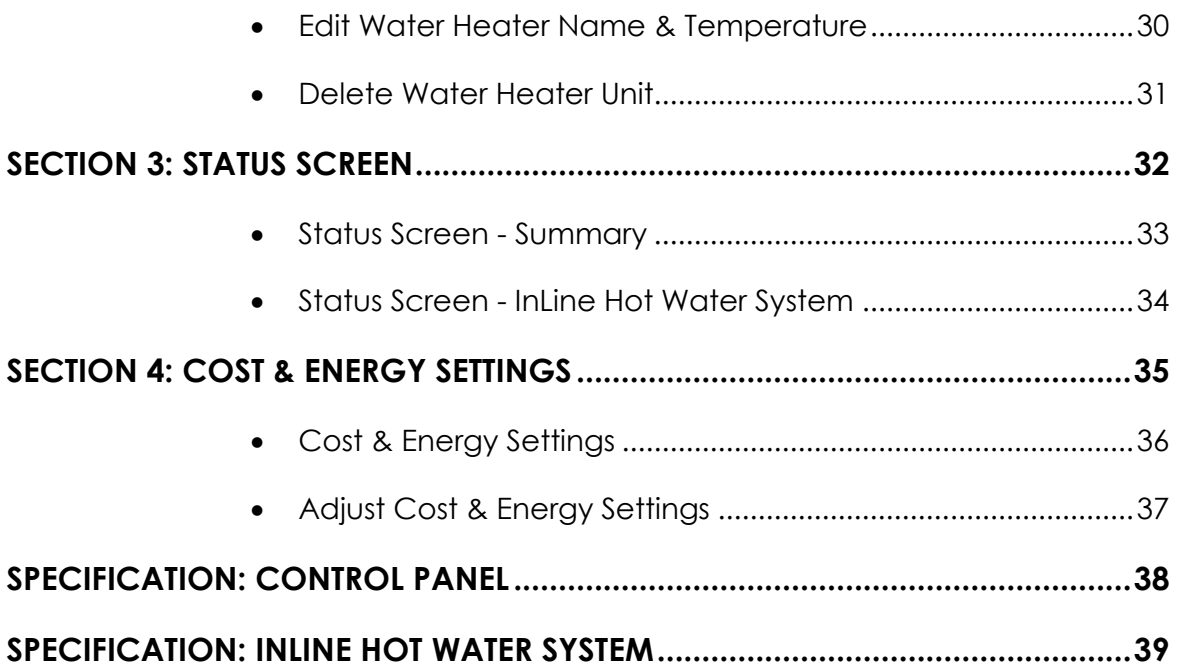

# <span id="page-4-0"></span>Safety (part 1 of 2)

### <span id="page-4-1"></span>Installation

 **The InLine Hot Water System must be installed by a certified installer authorized by Logicor.**

Our installers have to pass strict qualification standards before they become approved to install our systems. Our installers will advise and install your InLine Hot Water System in the most suitable position.

 **WARNING - InLine Hot Water Systems must not be located immediately below a wall socket outlet.** 

#### **WARNING - Bathroom Installations.**

InLine Hot Water Systems and control panels located in a bathroom must be positioned so that switches and other controls cannot be touched by a person in the bath or shower.

Water heater units must not be installed at a height greater than 1.8m in a bathroom.

Please follow electrical safety regulations applicable to your country in regards to installations in bathrooms.

#### **WARNING - Do not install the InLine Hot Water System in a wardrobe or to a ceiling.**

Our installers will advise and install your InLine Hot Water System in the most effective position to heat the water your property needs safely and efficiently.

### <span id="page-4-2"></span>Safety & Maintenance

 **WARNING - InLine Hot Water System units must not be used if there is any visible damage to the outer case or the unit itself.**

InLine Hot Water Systems are robust and durable but please avoid impacts from sharp or heavy objects: a hammer for example. In the unlikely event that any of the front panels of your InLine Hot Water System units become damaged, switch the unit off from the electrical supply if it is safe to do so and contact Logicor (CH) Ltd.

 **CAUTION - Some parts of this product can become hot and cause burns. Particular attention has to be given where children or vulnerable people are present.**

InLine Hot Water Systems operate at a normal 48°C (118 °F).

The use of this product by young children under 8 years old or infirm persons without supervision is not recommended. Do not allow young children to play with the appliance.

#### **WARNING - Do not dismantle; this appliance contains no user serviceable parts.**

In the unlikely event of you requiring service please contact your authorised distributor or Logicor by visiting [www.logicor.co.uk.](http://www.logicor.co.uk/)

# <span id="page-5-0"></span>Safety (part 2 of 2)

### <span id="page-5-1"></span>Safety & Maintenance (continued)

 **WARNING - If the power cord is damaged do not use the appliance.**

If the power cord is damaged it must be replaced by the manufacturer, its service agent or similar qualified persons to avoid a hazard.

 **WARNING - In order to avoid overheating, do not cover the heater.**

If you wish to dry clothes within the proximity of the Inline Hot Water System please purchase a clothes dryer system from Logicor.

The Logicor clothes dryer system is designed to work with the Clear Heater System and provides a convenient, safe and quick method to dry clothes positioned a safe distance from the Clear Heater System. At no point must clothing be hung directly over an InLine Hot Water System or Clear Heater System.

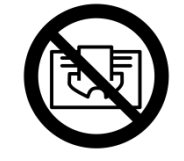

### **WARNING: Do not cover.**

### <span id="page-5-2"></span>**Cleaning**

- **IMPORTANT -** The InLine Hot Water System is designed to cope with normal household dust. The water heaters have several sensitive internal sensors; please avoid spraying polish, hair sprays or other chemical sprays near the InLine Hot Water System units as it may reduce or damage the performance and can be dangerous. Use only a clean dry cloth to clean the InLine Hot Water System and control panel but avoid polish, sprays or harsh abrasives.
- **All Logicor ILHWS are fitted with a sacrificial anode to increase the life expectancy of the unit.**

As with any boiler system, during normal operation you may find occasional harmless sediment deposits in the hot water system caused by the normal corrosion of the sacrificial anode. This process does not represent a risk or fault. If you notice a rapid depletion of the sacrificial anode you will need to call a qualified ILHWS engineer. Before you call an engineer check to see if you have a salt based water softener fitted on the incoming supply to the ILHWS. Softened water will cause the anode to deplete more rapidly than hard water and you may need to change the type of water softener that you use.

*[MENU](#page-0-0) ► Tip! Use the menu path headings at the top of each page to help you navigate through the screens* 

# <span id="page-6-0"></span>**Introduction**

Energy efficiency has never been more important, especially where cost is concerned. InLine Hot Water System units are very efficient themselves and when combined with our smart touch-screen control panel you will benefit from better, more accessible information and control over your complete water heating costs.

#### **Some options are only available if you have both a Clear Heater System and an InLine Hot Water System installed.**

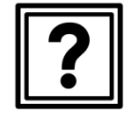

#### **Section 1:**  [Help Mode](#page-9-0) ……………………................ (Page [4\)](#page-9-0)

**Section 2:**  [Control Panel & Heater Settings ……..](#page-11-0) (Page [6\)](#page-11-0)

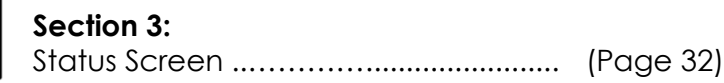

**Section 4:**  [Cost & Energy Settings .........................](#page-40-0) (Page [35\)](#page-40-0)

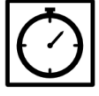

#### **Section 5:**  Timer Settings (only available with CHS )

### How to use this guide

This user guide is designed to help you get the most from your InLine Hot Water System and understand the different functions available on the control panel.

Your control panel has help messages associated with each function; simply press the help icon at any time.

Use the table of contents at the beginning of this guide to find the page number of the function you need help with and go to that page.

The nature of the control panel options means that you may need to back-track through the screen menus in order to fully understand how to reach your chosen function on the control panel.

**Tip:** Use the *MENU* ►**headings** at the top of each page to find the page number of each previous screen leading up to your chosen function.

If you are viewing a pdf copy of this guide you can click on any page number reference or *MENU* ► **heading** at the top of the page to go direct to that page.

Check out our website **[www.logicor.co.uk](http://www.logicor.co.uk/)** for product updates.

*[MENU](#page-0-0) ► Tip! Use the menu path headings at the top of each page to help you navigate through the screens* 

# <span id="page-7-0"></span>Control Panel

The control panel is the 'brain' of Logicor's heating system and is compatible with both the Clear Heater System (CHS) and the InLine Hot Water System (ILHWS).

Once the control panel and heater units are plugged into the wall socket they are ready to communicate with each other using the electrical mains wiring in your home.

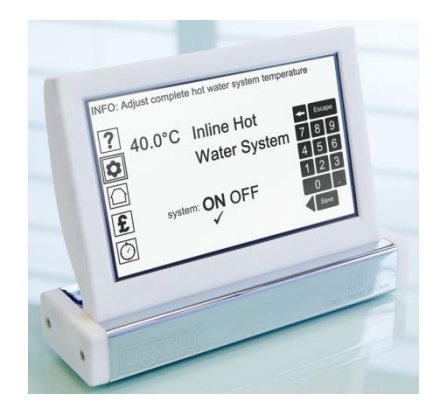

The control panel is also equipped with Wifi capability to receive software updates via the internet.

The control panel is pre-programmed to work out of the box but you can change the settings at any time with your own preferences.

For example, you can change the name and temperature of each water heater unit or assign water heater units to work in named zones (e.g. all bathrooms).

Use the touch screen LCD to select options or type in your data. The menu icons on the left of the display are your starting point for each of the following sections.

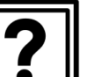

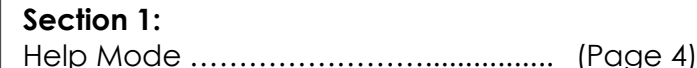

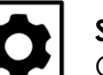

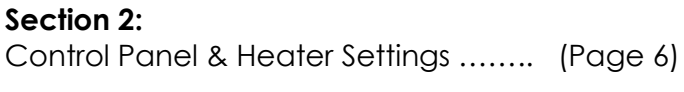

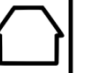

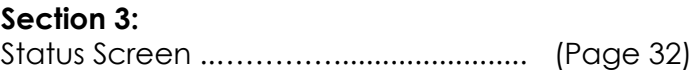

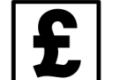

#### **Section 4:**  [Cost & Energy Settings .........................](#page-40-0) (Page [35\)](#page-40-0)

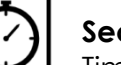

#### **Section 5:**

Timer Settings (only available with CHS )

*[MENU](#page-0-0) ► Tip! Use the menu path headings at the top of each page to help you navigate through the screens* 

# <span id="page-8-0"></span>InLine Hot Water System

Our new InLine Hot Water System (ILHWS) is powered by electricity and is designed to replace your existing water boiler and storage tank in your home. If you also have our Clear Heater System installed it will remove the need for gas in your home altogether.

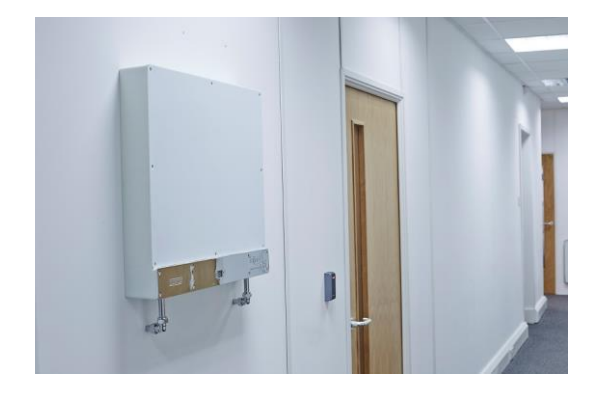

Existing Clear Heater customers will be able to use their current smart control panel to monitor and change the settings of the new system.

Automatic software updates via Internet will allow the InLine Hot Water System to be added to an existing Control Panel unit. The InLine Hot Water System is Bluetooth enabled and also communicates via the electrical ring main in your home or office.

Water in different parts of the UK varies in the amount of dissolved mineral ions it contains. A water softener is supplied with all units and must be mandatorily fitted in all instances to maintain the performance of the system. Safety features include an anti-scald valve, thermal cut out, multiple flow and temperature sensors all controlled from a bespoke minicomputer.

### Advantages:

- With our system you can select the amount of water you want to heat so you will never have an unexpected bill.
- Monitor precisely the number of litres of water you use in a day/week/month and keep track of the costs in real time.
- Flow rate is independent of selected water temperature. The system reacts quickly so the running of a kitchen tap will not affect the temperature of a bathroom shower.
- Our system is proactive and monitors its own performance. In the unlikely event of you needing to change a unit to service it will take less than 30 minutes.
- Our InLine Hot Water System is guaranteed for 20 years from the original date of installation.

*[MENU](#page-0-0) ►* **Help Icon**

# <span id="page-9-0"></span>Section 1: Help Mode

Select the Help Icon on your control panel display then turn to page [5.](#page-10-0)

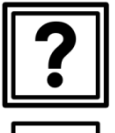

 $\bullet$ 

£

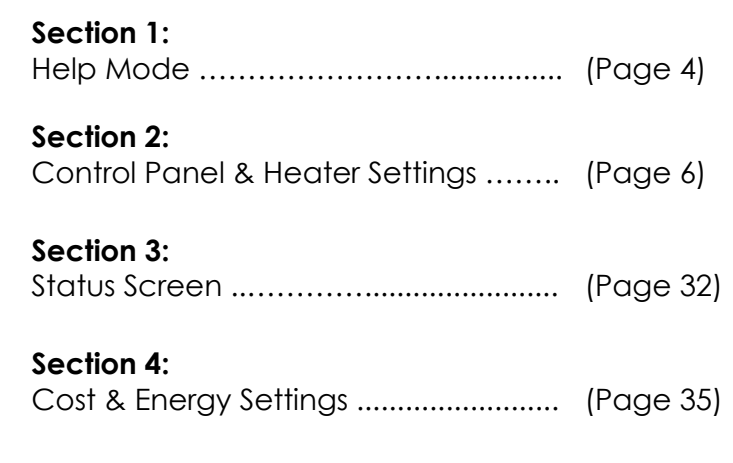

**Section 5:** 

Timer Settings (only available with CHS )

*[MENU](#page-0-0) ►* **Help Icon**

### <span id="page-10-0"></span>Help Mode

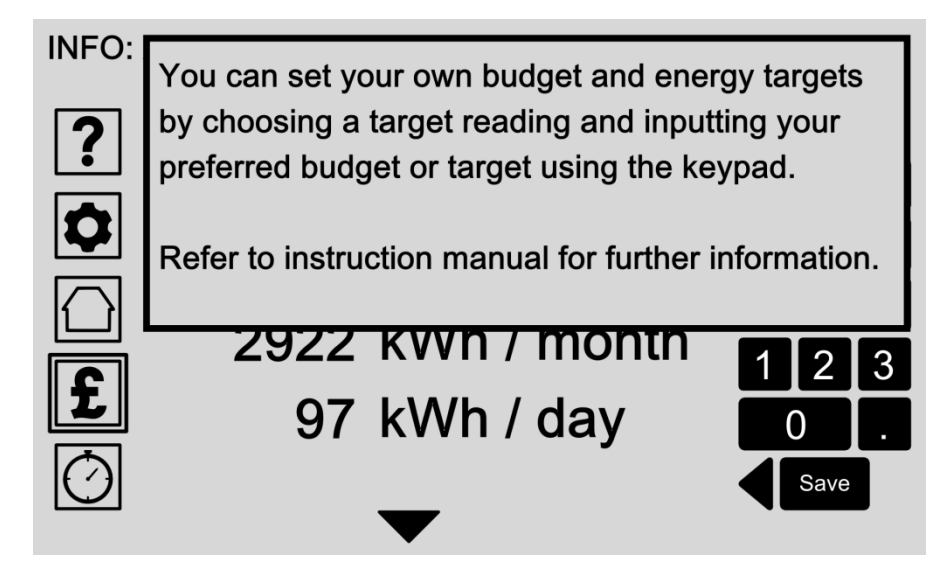

The help icon is always there at the top left of your screen to give you additional information about the current control panel display.

Pressing the screen again takes you back to your previous screen.

### Options:

#### **Press 'Help' Icon**

Touch the help icon at any time to enter help mode. The associated help message appears in the pop-up box.

#### **'Exit' Help**

Press anywhere on the screen to take you back to your previous display.

#### *[MENU](#page-0-0) ►* **Settings Icon**

### <span id="page-11-0"></span>Section 2: Control Panel & Heater Settings

Select the Temperature Icon on your control panel display then turn to page [7.](#page-12-0)

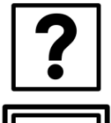

£

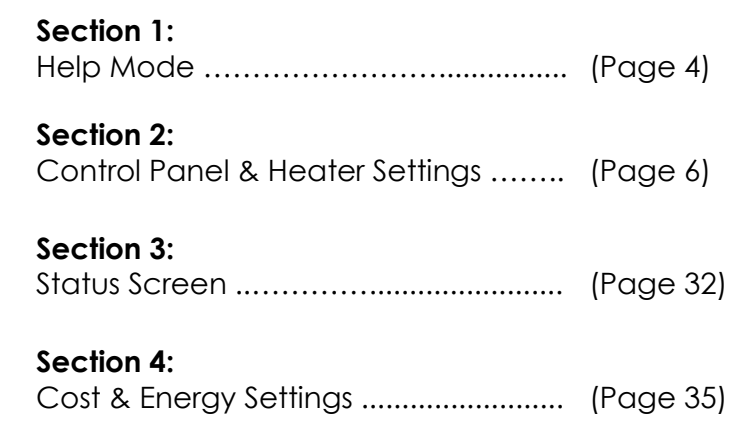

**Section 5:**  Timer Settings (only available with CHS ) *[MENU](#page-0-0) ►* **Settings Icon**

# <span id="page-12-0"></span>Control Panel & Heater Settings

**INFO: Select an option to adjust** 

1. Main settings 2. Load original settings  $\overline{\textbf{Q}}$ 3. Clear Heater System 4. Clear Heater Clothes Dryer  $\mathbf{E}$ 5. InLine Hot Water System  $\overline{\bigcirc}$ 

Selecting the Settings Icon brings you to the main control panel and heater settings menu.

From here you can change the main settings of your control panel or load the original factory settings to reset the control panel completely and delete your saved preferences.

If you have a CHS installed you have additional settings to change that system.

All your hot water settings can be changed from the InLine Hot Water System option.

- **Main settings** (Page [8\)](#page-13-0) Adjust the main settings of the control panel, including Wifi, time and date, tariff settings, units of measurement and screen display options.
- **Load original settings** (Page [18\)](#page-23-0) Load the original factory settings if you want to reset the system back to its factory settings. You will be asked to confirm your choice on the next screen or cancel.
- **Clear Heater System** Note: Only available with a CHS installation.
- **Clear Heater Clothes Dryer** Note: Only available with a CHS installation.
- **InLine Hot Water System** (Page [19\)](#page-24-0) Adjust your water heating preferences for individual heater units or create water heater zones to adjust multiple heaters together.

*[MENU](#page-0-0) ► [Settings Icon](#page-12-0) (p. [7\)](#page-12-0) /* **Main settings**

# <span id="page-13-0"></span>Main Settings

**INFO: Select an option to adjust** 

1. Wifi settings  $|?$ 2. Time & date  $\overline{\textbf{Q}}$ 3. Tariff settings 4. Country select  $\overline{\mathbf{E}}$ 5. Screen options  $\circlearrowright$ 6. Frost & Fireguard

Set up your control panel preferences by choosing one of the displayed options, or click the back arrow button to go back to the previous menu.

### Options:

**Wifi settings** (Page [9\)](#page-14-0)

Amend your Wifi settings to enable the control panel to connect to the internet for software updates or access your control panel via your Smartphone.

#### **Time & date** (Page [10\)](#page-15-0)

The time and date is needed for the control panel to accurately regulate your heater system and provide you with up to date performance and cost data.

- **Tariff settings** (Page [11\)](#page-16-0) Enter your tariff rate to get accurate cost and performance data for your system.
- **Country select** (Page [12\)](#page-17-0) Select your country to automatically set the date, time and units of measurement settings. This is required to calculate and display your cost performance targets
- **Screen options** (Page [13\)](#page-18-0)

Edit which status messages appear on the main status screen or change the control panel screen brightness levels and touch-screen settings.

**Frost & Fireguard**

Note: Only available with a CHS installation.

# <span id="page-14-0"></span>Wifi Settings

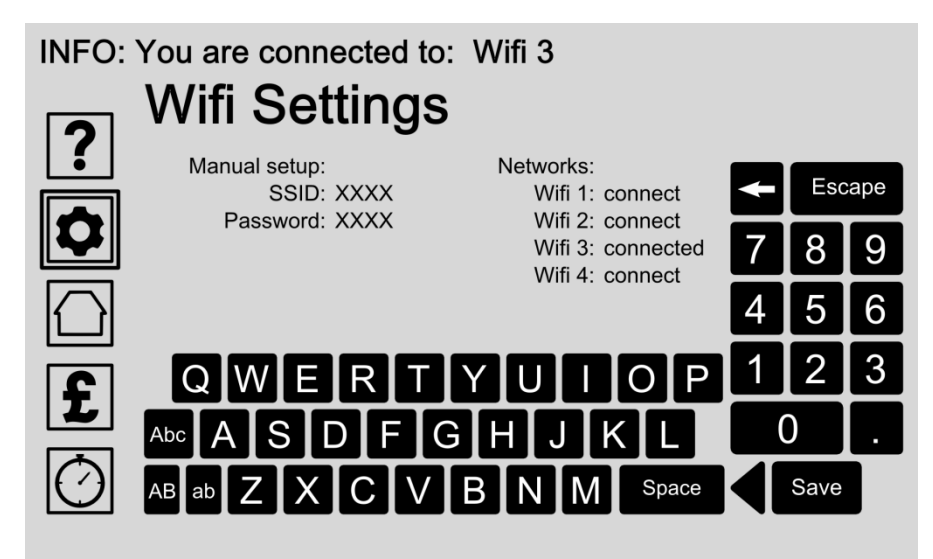

Amend your Wifi settings to enable your control panel to connect to the internet for software updates. A Smartphone can also function as a Wifi Hotspot. Connecting to the internet also allows you to access your control panel via your Smartphone.

Use the keypads to type in your settings and press the save button to store your settings.

The INFO message at the top displays the current Wifi status.

### Options:

#### **Manual setup**

Enter your network name or SSID (service set identifier) and password to add your Wifi network to the control panel. Use the keypads to type in your settings and press the save button to store your settings.

#### **Connect to an available network**

Choose from the list of available networks and touch once to connect or unselect by touching the screen option again.

# <span id="page-15-0"></span>Time & Date

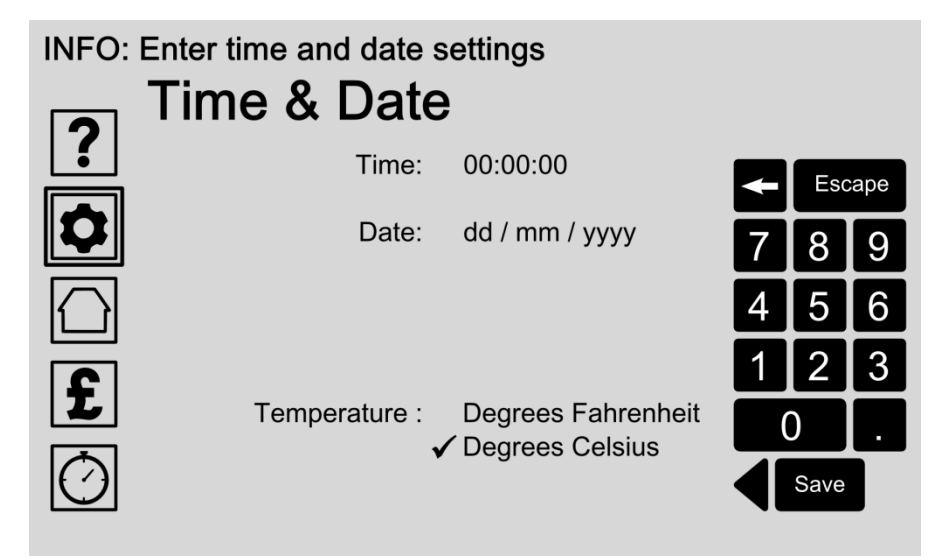

The time and date is needed for the control panel to accurately regulate your water heater system and provide you with up to date performance and cost data.

Once set, you should not need to adjust the time and date again if your control panel is connected to the internet. Time and date updates will then be automatic.

Alternatively, use the 'Country Select (Page [12\)](#page-17-0)' option to automatically set the correct time, date, currency and temperature units.

### Options:

#### **Enter time**

Enter the current time by first selecting that area on the screen.

The time format is Hours: Minutes: Seconds Use the keypads to type in your settings and press the save button to store your settings.

#### **Enter date**

Enter the current date by selecting that area on the screen.

The date format is Day / Month / Year.

Use the keypads to type in your settings and press the save button to store your settings.

#### **Manually change temperature units**

Temperature units are automatically selected by using the Country Select (Page [12\)](#page-17-0) option. Manually change your preferred temperature units by tapping the screen:

- Select Degrees Fahrenheit or;

- Select Degrees Centigrade.

Press the save button to store your settings.

# <span id="page-16-0"></span>Tariff Settings

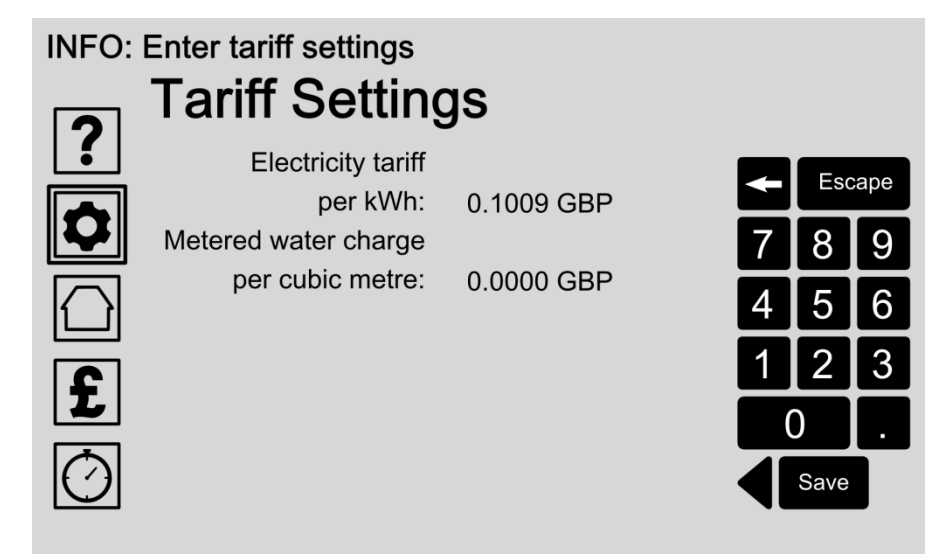

Entering your electricity and metered water charge tariff allows accurate cost and performance data feedback for your system.

Your tariff settings can be found on your utilities bill, or by contacting your service provider.

Please remember to amend your tariff rate on the control panel if and when your tariff changes.

### Options:

#### **Enter your electricity tariff**

Enter your electricity tariff per kWh by first selecting that area on the screen. Use the keypads to type in your settings and press the save button to store your settings.

#### **Enter your water charge tariff**

Enter your metered water charge tariff per cubic metre of cold water by first selecting that area on the screen. Use the keypads to type in your settings and press the save button to store your settings.

#### Tip:

15p is entered as 0.1500 GBP 20p is entered as 0.2000 GBP

# <span id="page-17-0"></span>Country Select

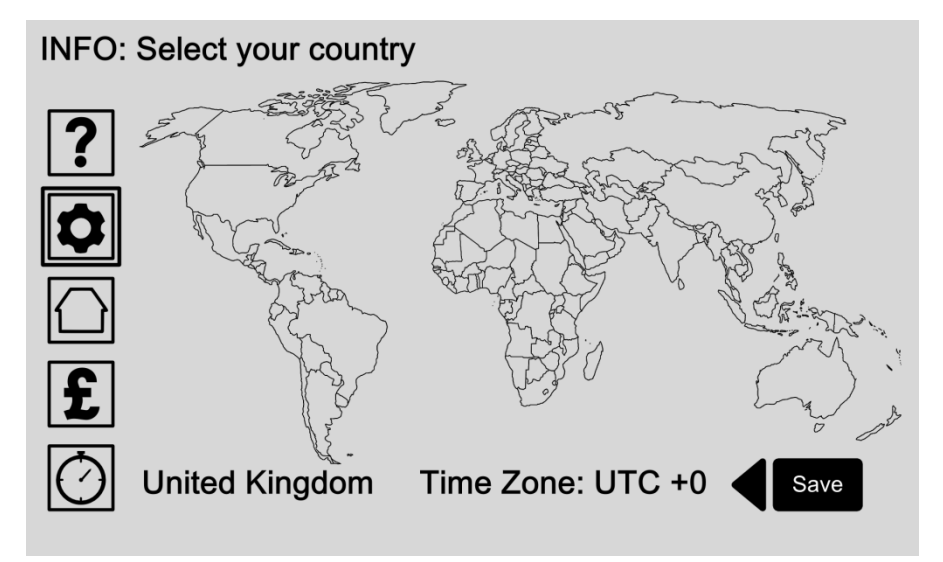

Setting your location allows your control panel to automatically set the correct time, date, currency and units of measurement settings. These are required to display and calculate your cost performance targets and the system temperature accurately.

Alternatively you can change the units of temperature manually via the Time & Date screen on page [10.](#page-15-0)

### Options:

#### **Select your country**

Touch the screen to select your country location. If your country is one where the CHS or ILHWS is available the time, date, currency and units of measurement will be automatically set. Press the save button to store your entry.

#### **Adjust time zone**

If necessary adjust the time zone manually by tapping above or below the time zone reading. Press the save button to store your entry.

*[MENU](#page-0-0) ► [Settings](#page-12-0) Icon (p. [7\)](#page-12-0) / [Main settings](#page-13-0) (p[.8\)](#page-13-0) /* **Screen options**

# <span id="page-18-0"></span>Screen Options

**INFO: Select an option to adjust** 

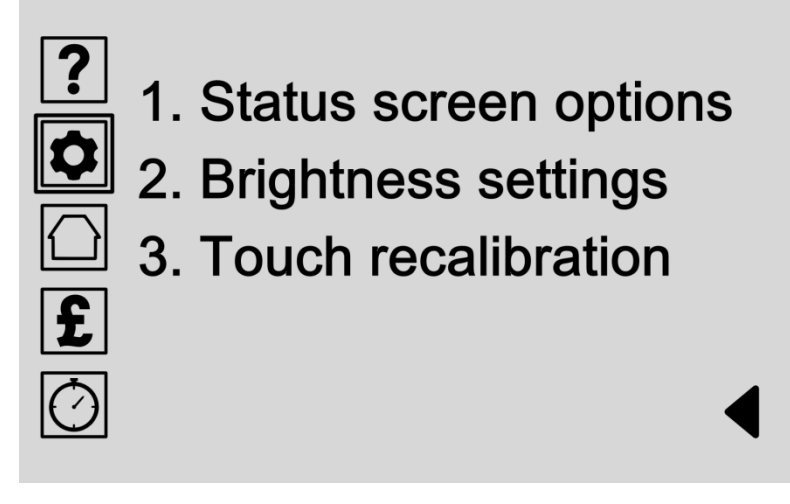

Screen options allow you to change how your control panel looks and adjust the touch-screen settings.

Choose which performance data appears on the main status screen by selecting 'Status screen options'.

Change the screen brightness and energy saving settings by selecting 'Brightness settings'.

'Touch recalibration' allows you to fine tune the touchscreen sensitivity settings.

### Options:

- **Status Screen Options** (Page [14\)](#page-19-0) Choose which performance data appears on the main status screen.
- **Brightness Settings** (Page [16\)](#page-21-0) Change the screen and LED brightness levels, or adjust the how long the screen stays on before switching into energy saving mode.
- **Touch Recalibration** (Page [17\)](#page-22-0) 'Touch recalibration' adjusts the control panel sensitivity settings.

Choose this option to start the recalibration process where you'll be asked to touch a white dot at the topleft, bottom-right and middle of the screen to automatically calibrate the screen.

*[MENU](#page-0-0) ► [Settings](#page-12-0) Icon (p. [7\)](#page-12-0) / [Main settings](#page-13-0) (p[.8\)](#page-13-0) / [Screen options](#page-18-0) (p[.13\)](#page-18-0) /* **Status screen options**

# <span id="page-19-0"></span>Status Screen Options: Choose a System

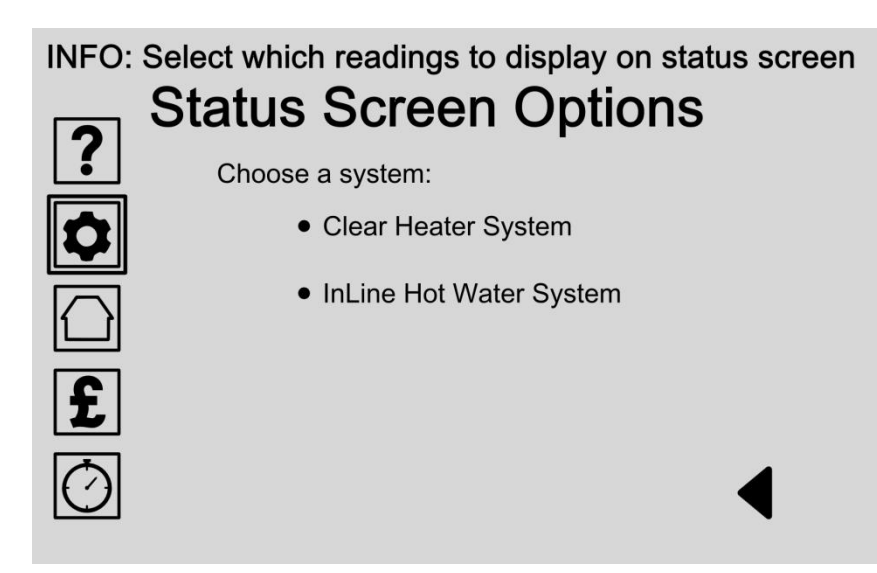

You can choose which performance data appears on the main status screen. First choose your heater system from the list. If you only have one heater system available only one option will be listed.

Please check our website for product updates.

- **Choose Clear Heater System** Choose this option to adjust the performance data readings if you have a Clear Heater System installation.
- **Choose InLine Hot Water System** (Page [15\)](#page-20-0) Choose this option to adjust the performance data readings for your InLine Hot Water System.

[MENU](#page-0-0) ► [Settings](#page-12-0) Icon (p. [7\)](#page-12-0) / [Main settings](#page-13-0) (p[.8\)](#page-13-0) / [Screen options](#page-18-0) (p[.13\)](#page-18-0) / [Status screen options](#page-19-0) (p[.14\)](#page-19-0) / InLine Hot Water System

# <span id="page-20-0"></span>Status Screen Options: Choose Readings

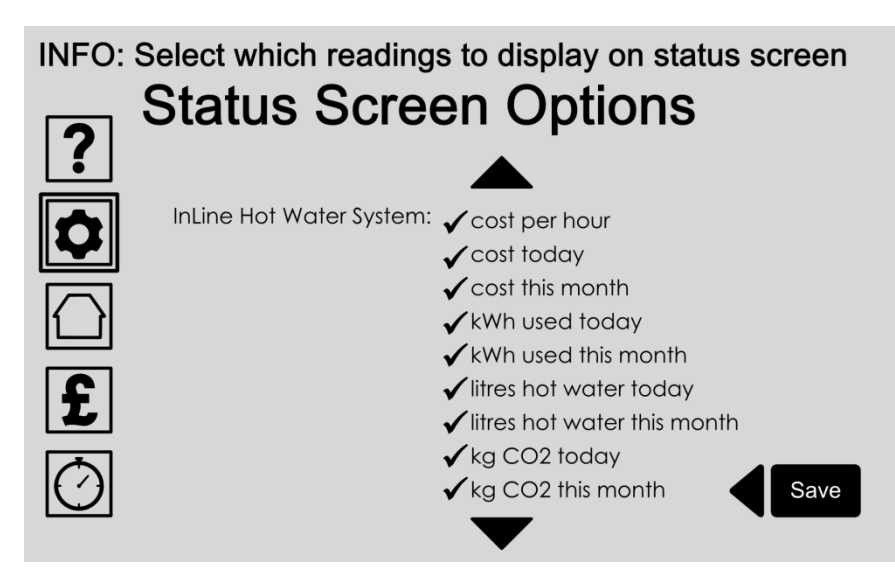

You can choose which performance data readings appear on the main status screen by selecting from the list of options.

Once your choice is selected it will display a tick next to the item and will be displayed on the main status screen. The status screen is reached by pressing the 'Home' Icon.

### Options:

#### **Choose your readings**

Choose from the list which performance data readings appear on the main status screen.

Touch once to select or again to unselect. Selected items will display a tick next to the item.

Scroll up and down the list with the arrows. Press the save button to store your entry.

# <span id="page-21-0"></span>Brightness Settings

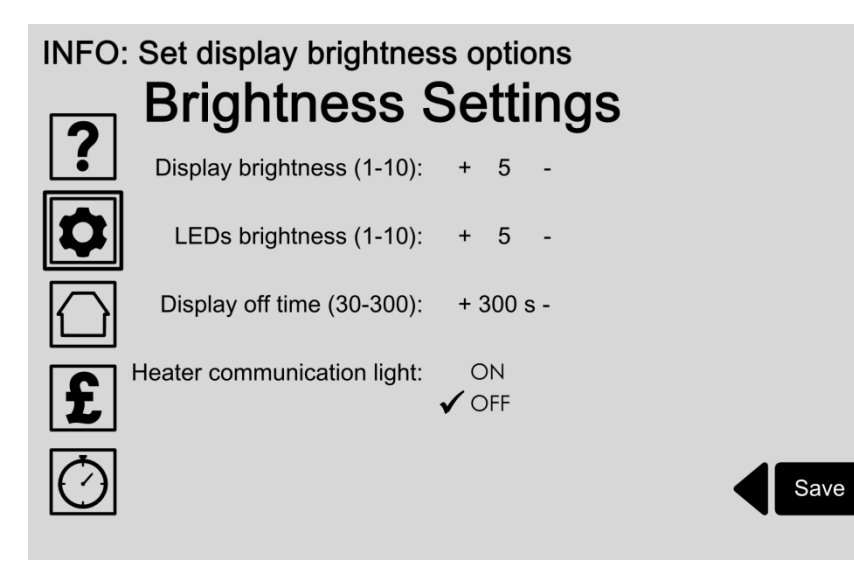

The display brightness option is the backlight brightness level of the main LCD display screen.

The control panel has three blue LEDs that switch on when the control panel goes into sleep mode. Sleep mode is the energy saving function of the control panel. In sleep mode the main display screen dims to black. You can change how long (in seconds) the display is active before switching off into sleep mode.

### Options:

#### **Edit display brightness level**

Touch the plus and minus symbols to increase or decrease the brightness setting between 1 and 10. Press the save button to store your entry.

#### **Edit LED brightness level**

Touch the plus and minus symbols to increase or decrease the LED brightness setting between 1 and 10.

Press the save button to store your entry.

#### **Change 'display off time' duration**

The 'display off time' function switches the screen display into energy saving mode after a predetermined time.

Touch the plus and minus symbols to increase or decrease the display off time setting between 1 and 300 seconds (5 minutes). Press the save button to store your entry.

 **Edit heater communication light settings** Note: only available with CHS installations.

#### *[MENU](#page-0-0) ► [Settings](#page-12-0) Icon (p. [7\)](#page-12-0) / [Main settings](#page-13-0) (p[.8\)](#page-13-0) / [Screen options](#page-18-0) (p[.13\)](#page-18-0) /* **Touch recalibration**

# <span id="page-22-0"></span>**Recalibration**

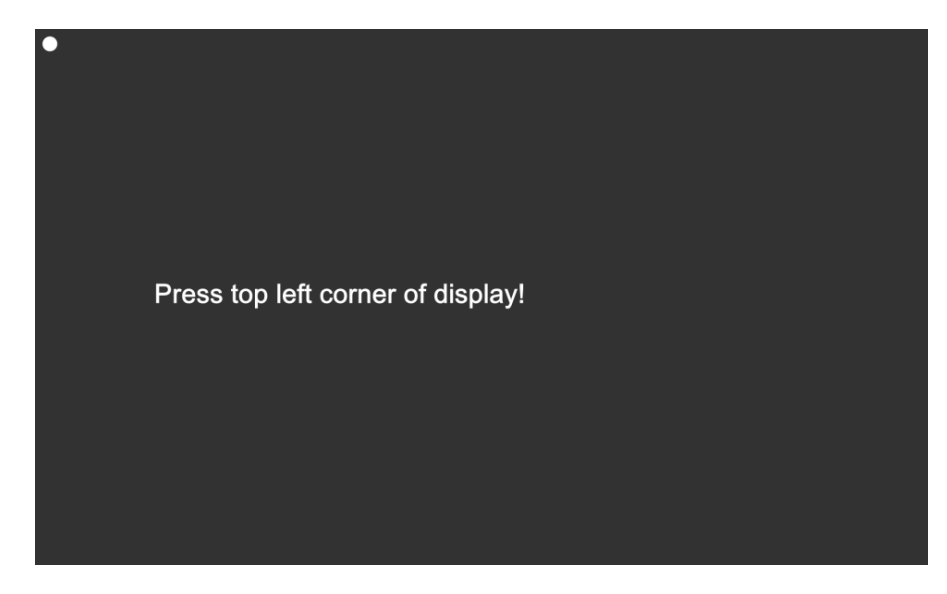

Touch-screen recalibration adjusts the control panel display sensitivity to your own touch pressure.

Choose this option from the **Screen Options Menu** (Page [13\)](#page-18-0) to start the recalibration process where you'll be asked to touch a dot at the top-left, bottom-right and middle of the screen to automatically adjust to your settings. When completed, the confirmation screen will display the results.

### Options:

- **Press top left corner of display** Press the dot at the top left corner of the display. The next screen will then be automatically displayed.
- **Press bottom right corner of display**

Press the dot at the bottom right corner of the display. The next screen will then be automatically displayed.

**Press dot on the display**

Press the dot on the display. The next screen will then be automatically displayed.

**Results**

The confirmation screen will display the results.

*[MENU](#page-0-0) ► [Settings](#page-12-0) Icon (p. [7\)](#page-12-0) /* **Load original settings**

# <span id="page-23-0"></span>Load Original Settings

### **INFO: Load original settings**

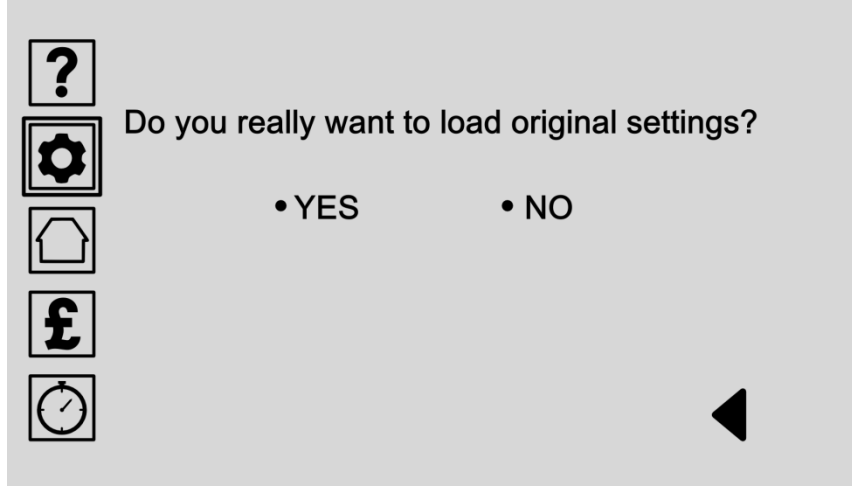

Load the original settings if you want to reset the system back to the original factory settings. Once reset, you will have to re-enter all your settings and preferences again.

### Options:

#### **Select YES**

Choose YES to load the original factory settings. **Warning: all stored settings and preferences will be deleted.**

#### **Select NO**

Choose NO to cancel this action and return to the previous screen.

*[MENU](#page-0-0) ► [Settings](#page-12-0) Icon (p. [7\)](#page-12-0) /* **InLine Hot Water System (ILHWS)**

# <span id="page-24-0"></span>InLine Hot Water System Settings

### INFO: Select an option to adjust

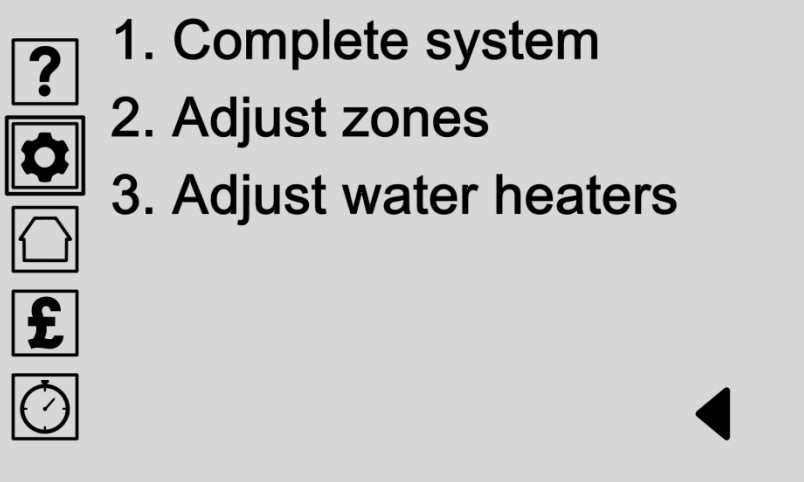

Access all your InLine Hot Water System settings from this menu. Select an option from the list.

- **Complete system** (Page [20\)](#page-25-0) Adjust the temperature of the whole system or turn the system on or off.
- **Adjust zones** (Page [21\)](#page-26-0) A zone is a group of water heater units with the same settings. This makes it easy to adjust the temperature of multiple units together.
- **Adjust water heaters** (Page [26\)](#page-31-0) Water heater units can be set to operate individually.

# <span id="page-25-0"></span>Adjust Complete System

INFO: Adjust complete hot water system temperature

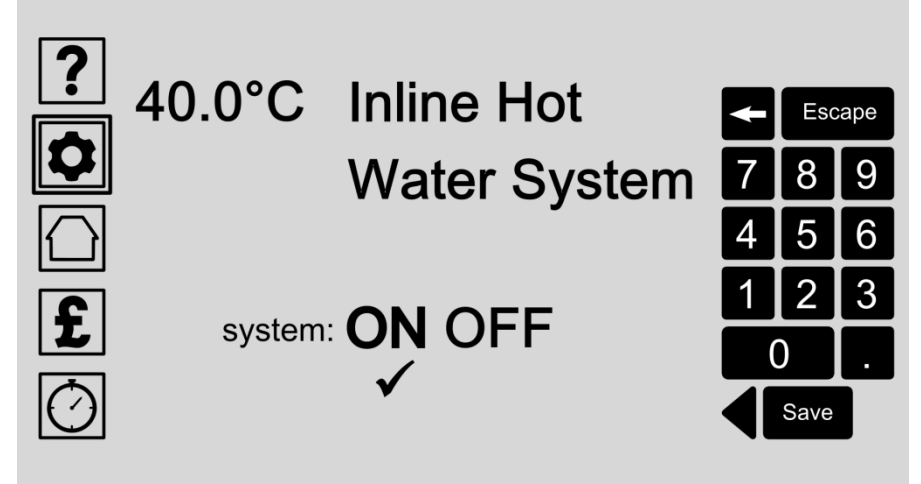

The complete water heater system can be given one temperature setting across all water heaters. Adjust the temperature of the whole system by entering numbers in the keypad.

You can also turn the system on and off. Leave the system on if you want the control panel to optimise your water heating for you.

- **Adjust complete system temperature** Select this option by touching the screen and type the details using the keypad. Press the save button to store your entry.
- **Turn InLine Hot Water System On or Off** Select ON or OFF to turn the complete water heater system on or off. Press the save button to store your entry.

*[MENU](#page-0-0) ► [Settings](#page-12-0) Icon (p. [7\)](#page-12-0) / [ILHWS](#page-24-0) (p[.19\)](#page-24-0) /* **Adjust zones**

# <span id="page-26-0"></span>Adjust Zones

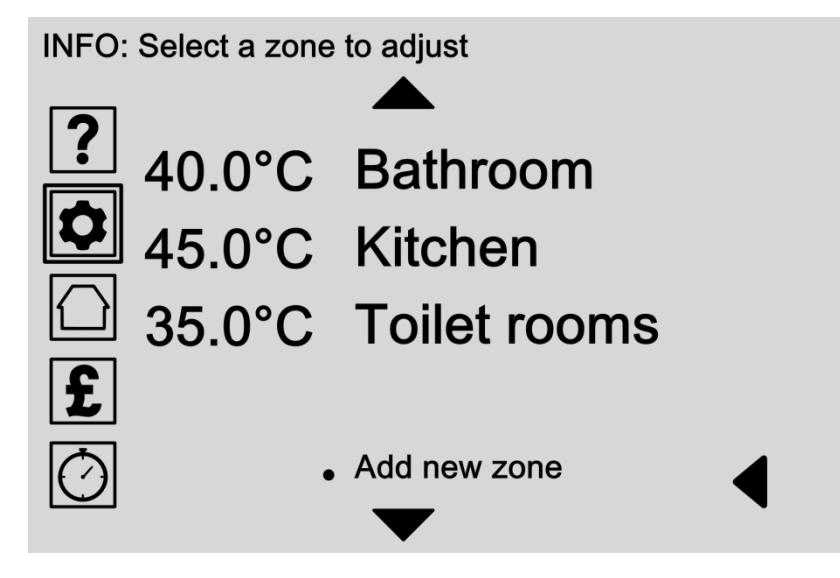

A zone is a group of water heater units working together with the same settings. This makes it easy to adjust the temperature of multiple units together.

For example, you could choose to heat the bathroom and kitchen hot water taps to the same settings, saving you time when making adjustments.

Scroll through the list to select an existing zone to adjust or press 'Add new zone' to add a new zone to the system.

### Options:

- **Adjust an existing zone** (Page [22\)](#page-27-0) Choose a zone name from the list of existing zones to be able to:
	- edit the zone name and temperature (Page [22\)](#page-27-0)
	- assign water heater units to the zone (Page [24\)](#page-29-0)
	- delete the zone from the system (Page [25\)](#page-30-0)

Use the scroll arrows to move up and down the list or select the back arrow to go back one screen.

 **Add new zone** (Page [23\)](#page-28-0) Select this option to manually add a new zone to the system.

# <span id="page-27-0"></span>Edit Zone Name & Temperature

### INFO: Edit zone name and temperature

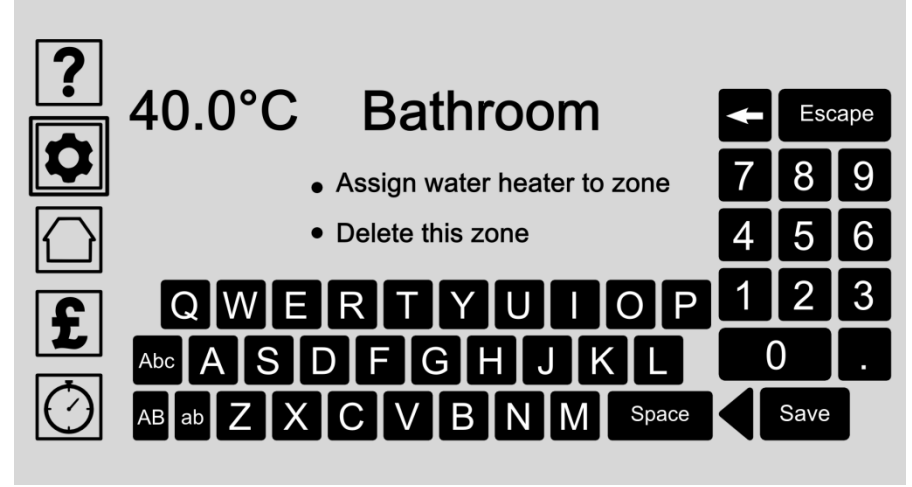

Give each zone a unique name and water temperature by entering the details with the keypad.

Water heater units can also be assigned to a zone or the zone can be deleted from the system.

- **Edit zone name and temperature** Touch the screen and type the name and temperature details using the keypad. Press the save button to store your entry.
- **Assign water heater to zone** (Page [24\)](#page-29-0) Water heater units can be assigned to a zone by selecting this option.
- **Delete this zone (**Page [25\)](#page-30-0) Zones can be deleted from the system by selecting this option. Only the zone will be deleted and not the individual water heater units. You will be asked to confirm your selection on the next screen.

# <span id="page-28-0"></span>Add New Zone

### INFO: Edit zone name and temperature

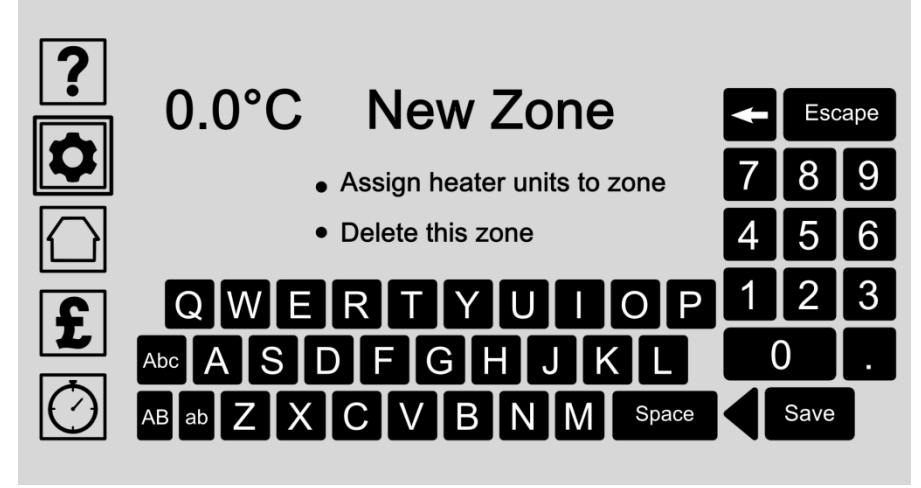

Give each zone a unique name and water temperature by entering the details with the keypad.

Water heater units can also be assigned to a zone or the zone can be deleted from the system.

- **Edit zone name and water temperature** Touch the screen and type the name and temperature details using the keypad. Press the save button to store your entry.
- **Assign heater units to zone** (Page [24\)](#page-29-0) Water heater units can be assigned to a zone by selecting this option.
- **Delete this zone** (Page [25\)](#page-30-0) Zones can be deleted from the system by selecting this option. Only the zone will be deleted and not the individual water heater units. You will be asked to confirm your selection on the next screen.

# <span id="page-29-0"></span>Assign Water Heater Units to Zone

### INFO: Assign water heater units to zone 40.0°C Bathroom 0 Water Heater 001  $\checkmark$  Water Heater 002  $\checkmark$  Water Heater 003 Water Heater 004  $\boxed{\mathbf{f}}$ Water Heater 005 Water Heater 006 Water Heater 007  $\overline{\bigcirc}$

Choose which water heater units should operate within this zone by selecting the water heater names from the list. All water heater units assigned to a zone will then use that zone's settings.

Assigned water heater units will display a tick next to the name.

### Options:

#### **Assign water heater units to zone**

Select water heater units from the list of available units to add them to the zone. You can choose multiple water heater units for each zone.

Scroll up and down the list with the arrows. Touch a water heater name once to select or again to unselect. Selected water heater units will display a tick next to the name.

# <span id="page-30-0"></span>Delete Zone

INFO: Delete zone from the hot water system

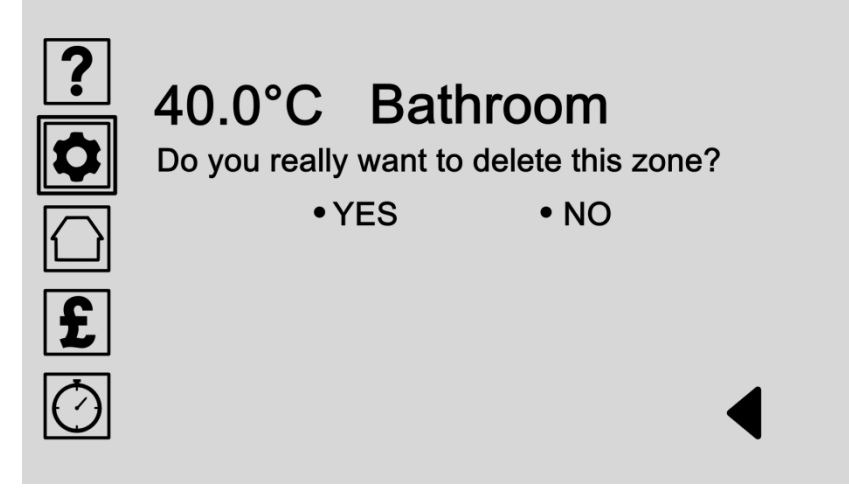

Zones can be deleted from the system. Only the zone will be deleted and not the individual water heater units.

Confirm your choice by selecting yes or no.

### Options:

**Select YES**

Choose YES to delete this zone from the system. **Warning: This action cannot be reversed. Only the zone will be deleted and not the individual water heater units.**

**Select NO**

Choose NO to cancel this action and return to the previous screen.

# <span id="page-31-0"></span>Adjust Water Heaters

INFO: Select a water heater unit to adjust

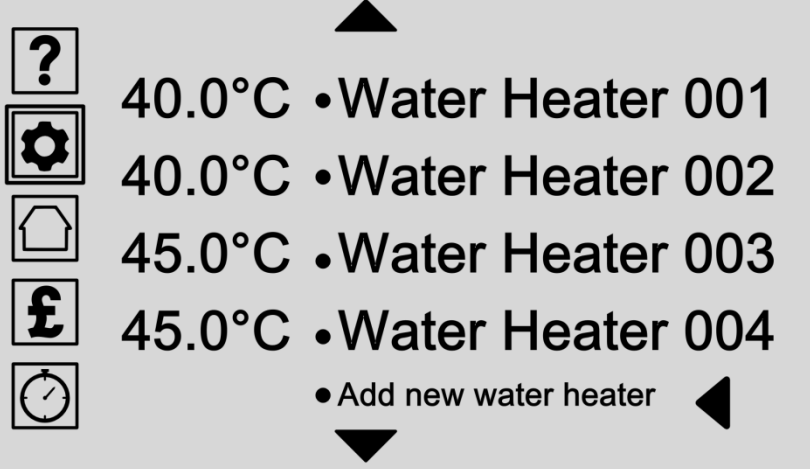

Water heater units can be set to operate individually or in a zone.

Adjust the individual settings here to give each water heater unit a unique setting.

### Options:

- **Adjust an existing water heater unit** (Page [30\)](#page-35-0) Choose a water heater name from the list of existing water heater units to be able to:
	- edit the name and temperature (Page [30\)](#page-35-0)
	- assign the water heater unit to a zone (Page [24\)](#page-29-0)
	- delete the water heater from the system (Page [31\)](#page-36-0)

Use the scroll arrows to move up and down the list or select the back arrow to go back one screen.

 **Add new water heater** (Page [27\)](#page-32-0) Select this option to manually add a new water heater to the system.

# <span id="page-32-0"></span>Add New Water Heater

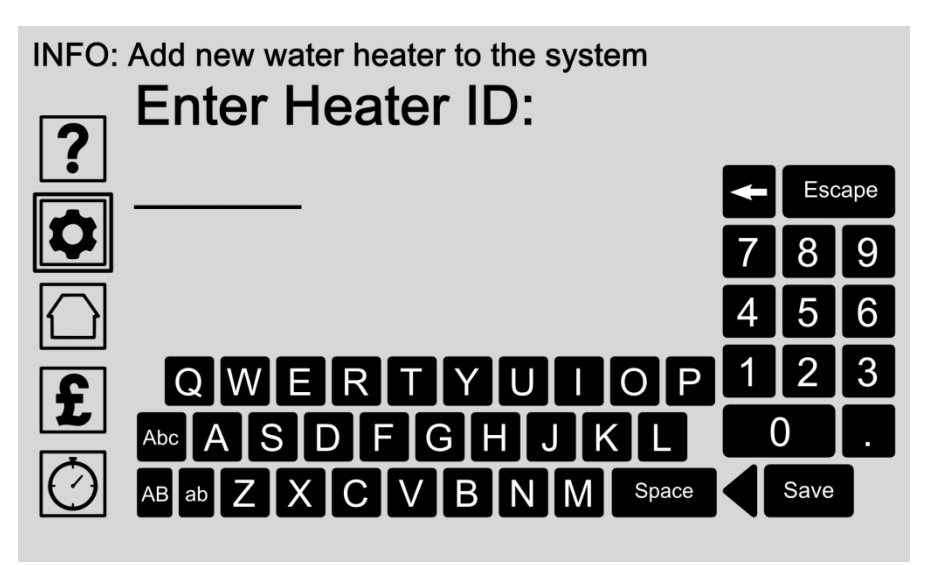

Each water heater unit has a unique identification number on the underside of the base. Plug in your new heater unit and enter the heater ID number here to automatically add it to the system.

### Options:

### **Enter heater ID**

Touch the screen and enter the water heater identification number using the keypad. The ID number can be found on the underside of the water heater base.

Press the save button to store your entry.

Wait for the control panel to find and connect to the new water heater unit on the next screen: **Connecting to new heater unit** (Page [28\)](#page-33-0)

*[MENU](#page-0-0) ► [Settings](#page-12-0) Icon (p. [7\)](#page-12-0) / [ILHWS](#page-24-0) (p[.19\)](#page-24-0) / [Adjust water heaters](#page-31-0) (p[.26\)](#page-31-0) /* **Add new water heater: Waiting**

# <span id="page-33-0"></span>Add New Water Heater: Waiting

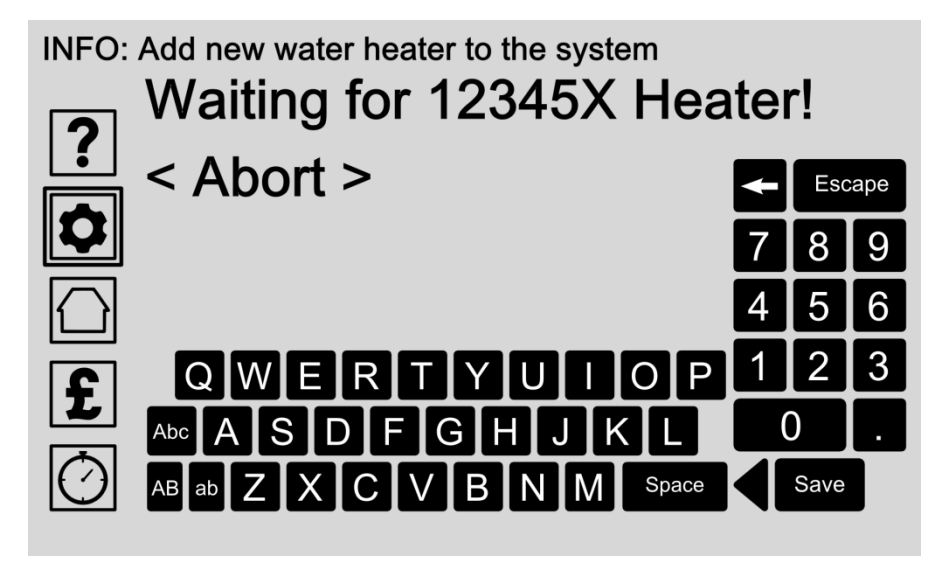

Each water heater unit has a unique identification number on the underside of the base. Once you enter this number on the previous screen (Page [27\)](#page-32-0), the control panel attempts to connect the new water heater unit automatically.

### Options:

 **Wait while connecting to new water heater unit** After the unique ID number is entered on the previous screen (Page [27\)](#page-32-0) wait for the control panel to connect to the new water heater unit.

#### **Abort**

Cancel the operation by pressing the abort option.

*[MENU](#page-0-0) ► [Settings](#page-12-0) Icon (p. [7\)](#page-12-0) / [ILHWS](#page-24-0) (p[.19\)](#page-24-0) / [Adjust water heaters](#page-31-0) (p[.26\)](#page-31-0) /* **Add new water heater: Confirmation**

# <span id="page-34-0"></span>Add New Water Heater: Confirmation

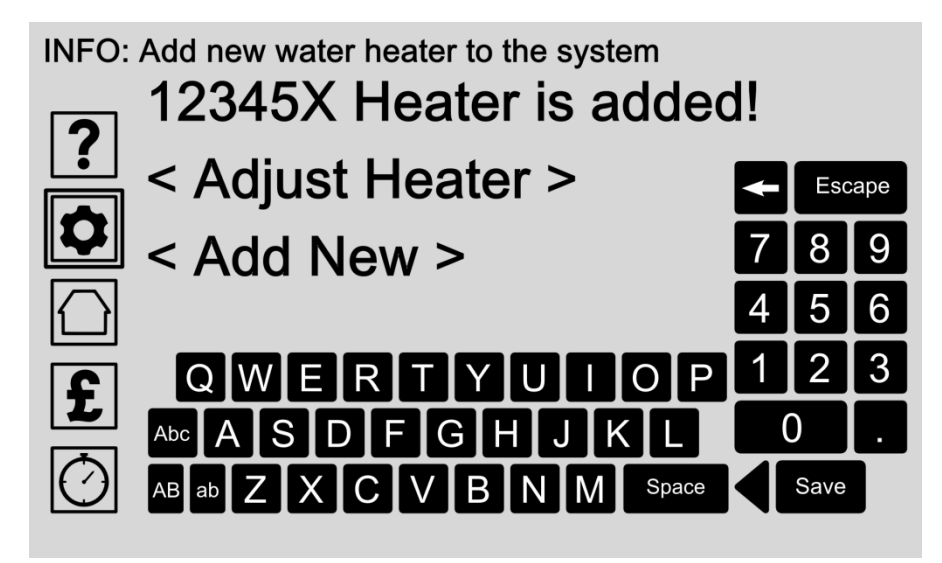

Each water heater unit has a unique identification number on the underside of the base. Once you enter this number on the previous screen, the control panel attempts to connect the new water heater unit automatically. The results are shown on this screen.

If successful you can adjust its individual settings or repeat the process to add an additional water heater unit.

### Options:

**Adjust Heater** (Page [26\)](#page-31-0)

When a water heater unit is successfully added to the control panel you can adjust its individual settings to be able to change its name and temperature, assign the water heater unit to a zone, or delete the heater unit from the system.

**Add New** (Page [27\)](#page-32-0)

Choose this option to repeat the process and add an additional water heater unit.

# <span id="page-35-0"></span>Edit Water Heater Name & Temperature

### **INFO: Edit water heater name and temperature**

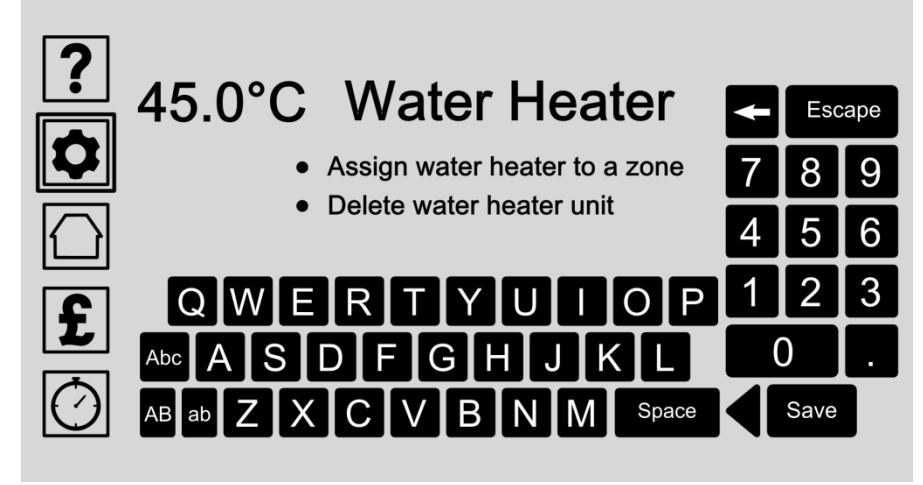

Give each water heater unit a unique name and temperature by entering the details with the keypad.

Water heater units can also be assigned to a zone or deleted from the system.

- **Edit water heater name and temperature** Touch the screen and type the name and temperature details using the keypad. Press the save button to store your entry.
- **Assign water heater to a zone** (Page [24\)](#page-29-0) The water heater unit can be assigned to a zone by selecting this option.
- **Delete water heater unit** (Page [31\)](#page-36-0) Water heater units can be deleted from the system by selecting this option. You will be asked to confirm your selection on the next screen. Water heater units can always be added again after you delete it.

[MENU](#page-0-0) > [Settings](#page-12-0) Icon (p. [7\)](#page-12-0) / [ILHWS](#page-24-0) (p. 19) / [Adjust water heaters](#page-31-0) (p. 26) / [Edit water heater](#page-35-0) (p. 30) / Delete water heater

# <span id="page-36-0"></span>Delete Water Heater Unit

INFO: Delete water heater unit from the system

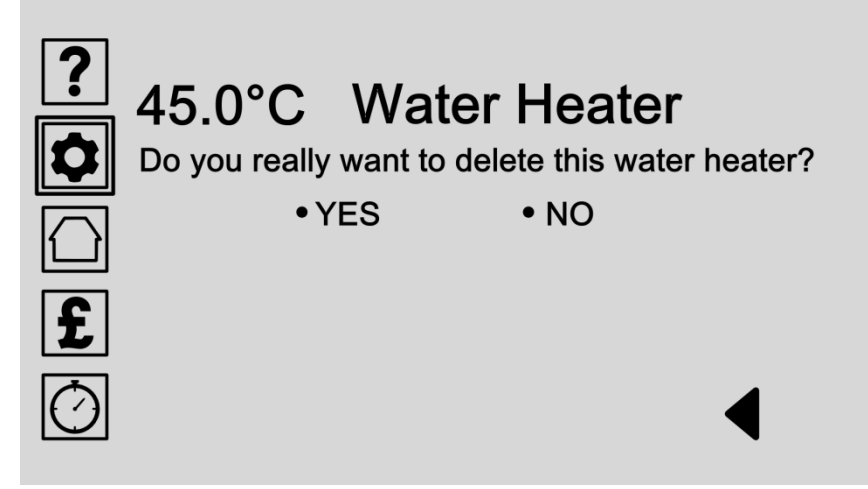

Water heater units can be deleted from the system. Confirm your choice on this screen by selecting YES or NO.

If you make a mistake, a water heater unit can always be added again by selecting the '**add new water heater'** option on page [26.](#page-31-0)

### Options:

#### **Select YES**

Choose YES to delete this water heater unit from the system. **Warning: This action cannot be reversed. Only this water heater unit will be deleted, but it can be added again if you make a mistake.**

#### **Select NO**

Choose NO to cancel this action and return to the previous screen.

*[MENU](#page-0-0) ►* **Status (Home) Icon**

### <span id="page-37-0"></span>Section 3: Status Screen

Select the Status (Home) Icon on your control panel display then turn to page [33.](#page-38-0)

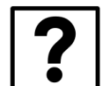

 $\bullet$ 

 $\overline{\mathbf{f}}$ 

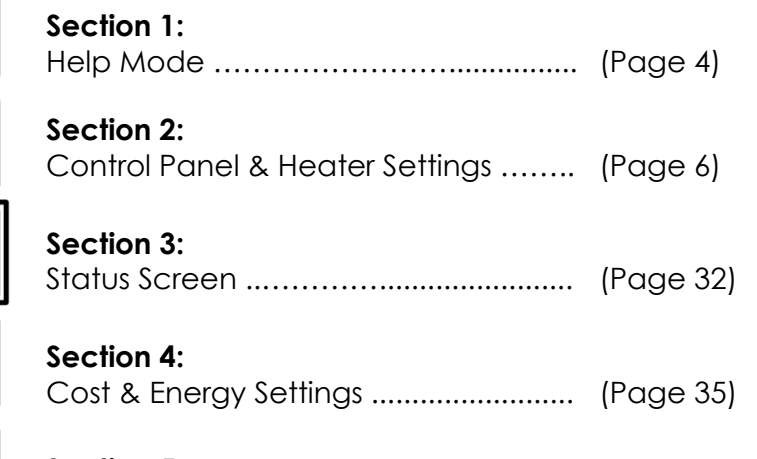

**Section 5:**  Timer Settings (only available with CHS ) *[MENU](#page-0-0)* **► Status (Home) Icon**

# <span id="page-38-0"></span>Status Screen - Summary

STATUS: Clear Heater System ON and fully working

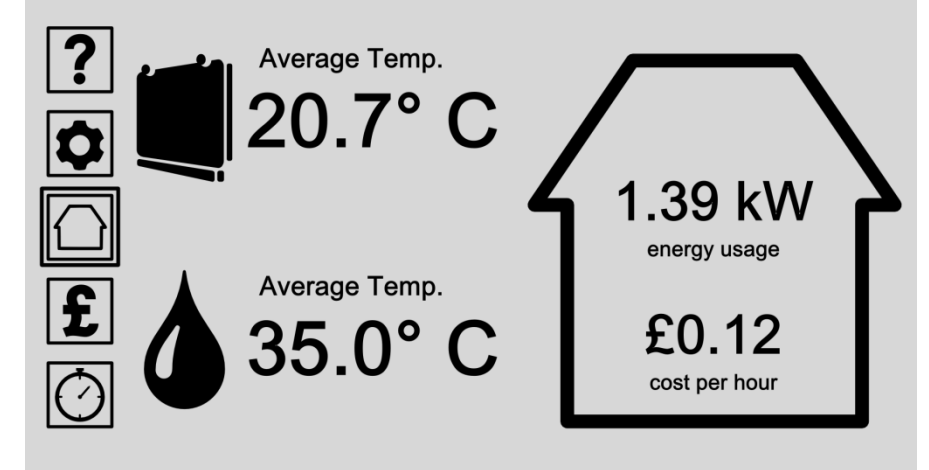

The status screen displays a summary of your heater systems all in one place. The Clear Heater System (if installed) is displayed by a heater unit icon. The Inline Hot Water System (if installed) is displayed with a water drop icon.

Use the menu buttons on the left to access all your settings and preferences. Pressing the Status (Home) icon at any time brings you back to the status screen.

You can choose which status readings are displayed here by pressing the 'Control Panel & Heater Settings' Icon then choosing Main Settings / Screen Options / Status Screen Options (See page [13\)](#page-18-0).

- Choose a menu option from the left hand list to access all settings, preferences and help options.
- **Select the CHS heater unit icon** Select the CHS heater unit icon to access more status information about your Clear Heater System (if installed).
- **Select the water drop icon** (Page [34\)](#page-39-0) Select the Water Drop icon to access more status information about your InLine Hot Water System (if installed).

# <span id="page-39-0"></span>Status Screen - InLine Hot Water System

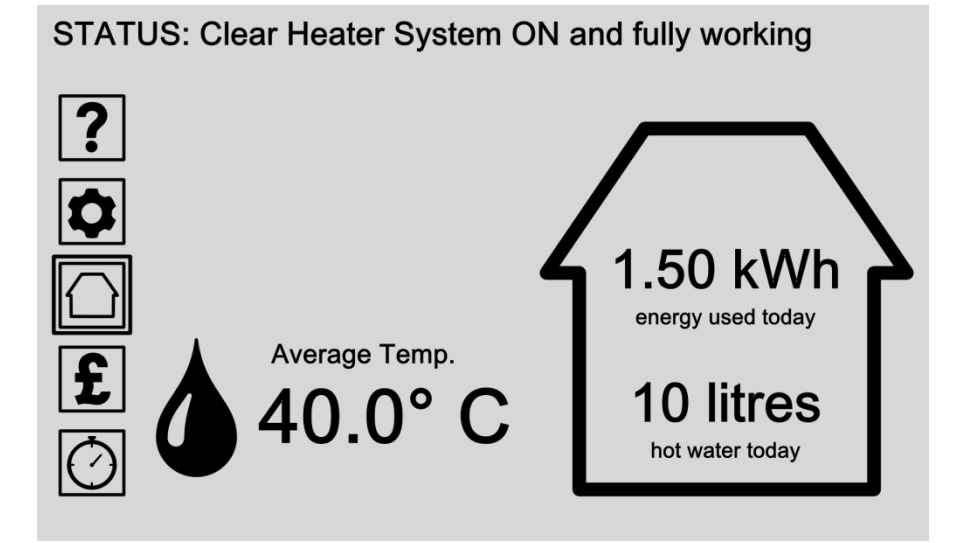

The status screen displays a summary of your heater system all in one place. A Clear Heater System (if installed) is displayed by a heater unit icon. An Inline Hot Water System (if installed) is displayed with a water drop icon.

Use the menu buttons on the left to access all your settings and preferences. Pressing the Status (Home) icon at any time brings you back to the status screen.

You can choose which status readings are displayed here by pressing the 'Control Panel & Heater Settings' Icon then choosing Main Settings / Screen Options / Status Screen Options (See page [13\)](#page-18-0).

- Choose a menu option from the left hand list to access all settings, preferences and help options.
- **Select the CHS heater unit icon** Select the CHS heater unit icon to access more status information about your Clear Heater System (if installed).
- **Select the water drop icon** (Page [34\)](#page-39-0) Select the Water Drop icon to access more status information about your InLine Hot Water System (if installed).

*[MENU](#page-0-0) ►* **Cost & Energy Settings (Pound) Icon**

# <span id="page-40-0"></span>Section 4: Cost & Energy Settings

Select the Cost & Energy Settings (Pound) Icon on your control panel display then turn to page [36.](#page-41-0)

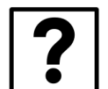

Q

 $\overline{\mathbf{f}}$ 

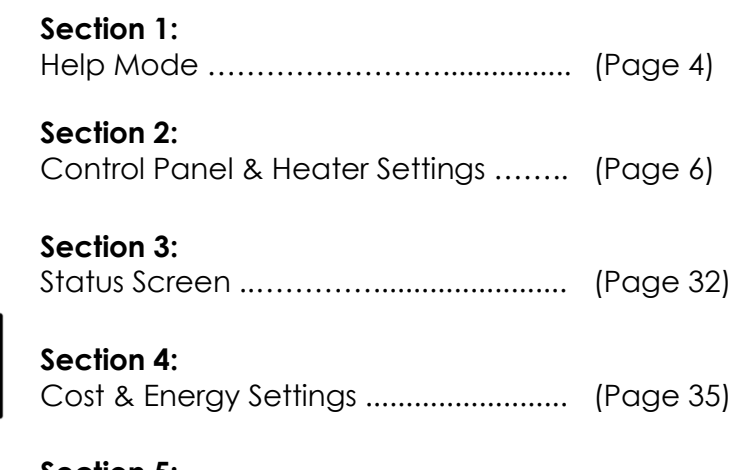

**Section 5:**  Timer Settings (only available with CHS ) *[MENU](#page-0-0) ►* **Cost & Energy Settings (Pound) Icon**

# <span id="page-41-0"></span>Cost & Energy Settings

INFO: Select a system to adjust cost & energy targets

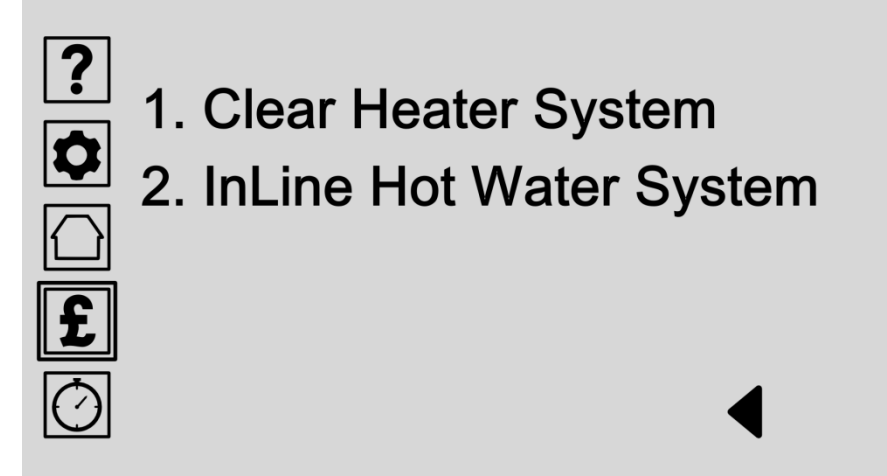

You can set your own budget and energy targets to help keep track of costs and energy usage. Choose your heater system from the list to start editing your targets.

Please check our website for product updates.

- **Select Clear Heater System** Select Clear Heater System if installed to start editing your budget and energy targets for home space heating.
- **Select InLine Hot Water System** (Page [37\)](#page-42-0) Select InLine Hot Water System to start editing your budget and energy targets for water heating.

*[MENU](#page-0-0) ► [Cost & Energy Settings \(Pound\) Icon](#page-41-0) (p[.36\)](#page-41-0) /* **Adjust InLine Hot Water System**

# <span id="page-42-0"></span>Adjust Cost & Energy Settings

INFO: Adjust Hot Water System cost & energy targets

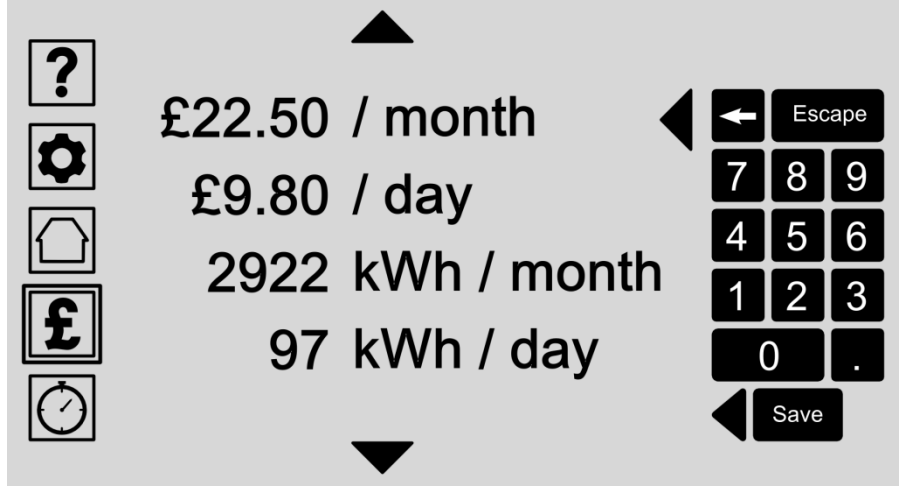

You can set your own targets to plan your water heating usage on a daily or monthly basis in terms of actual cost, energy used, water used, or carbon dioxide output.

Choose a reading from the list, scrolling up or down where necessary and enter your preferred value or budget target with the keypad.

As you change one reading, all other readings automatically update and adjust to your chosen target.

Press the save button to store your entry.

### Options:

- **Adjust cost targets** Set your targets in terms of spend per day or month.
- **Adjust water use targets** Set your targets in terms of maximum litres of water heated per day or month.
- **Adjust energy targets**

Set your targets in terms of kWh used per day or month.

**Adjust environmental targets**

Set your targets in terms of CO<sup>2</sup> used per day or month.

# <span id="page-43-0"></span>Specification: Control Panel

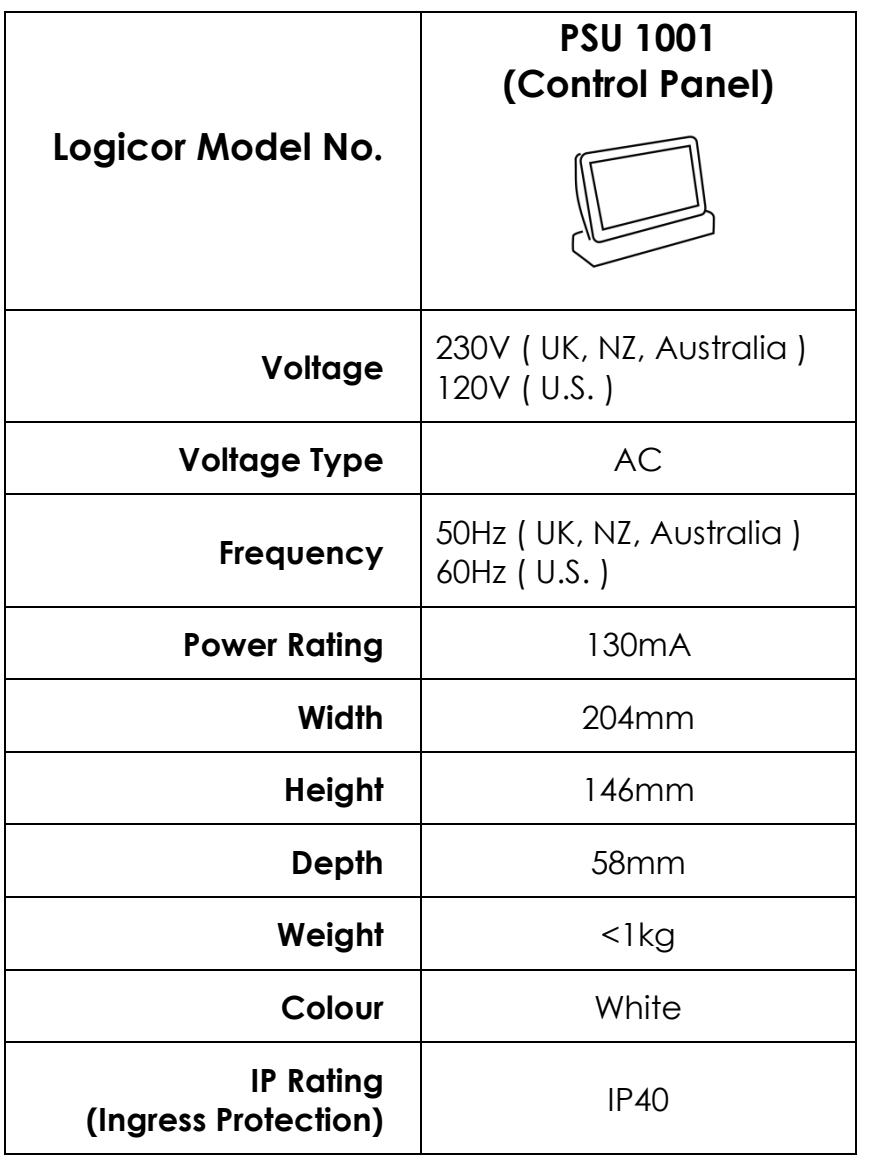

#### **MATERIALS**

Body: White plastic casing

Base: Chrome plated Aluminium

Electric Supply: Located on the rear of the control panel, connection via CAT5 or CAT6 patch lead to a Logicor bespoke power supply unit. The socket outlet shall be installed near the equipment and shall be easily accessible.

### **TECHNOLOGY**

Software: Each Control Panel runs on Logicor proprietary software and is updated automatically using in built Wifi connection or via a micro SD card.

Connectivity: Each Control Panel communicates using the electrical mains wiring but is also equipped Wifi.

# <span id="page-44-0"></span>Specification: InLine Hot Water System

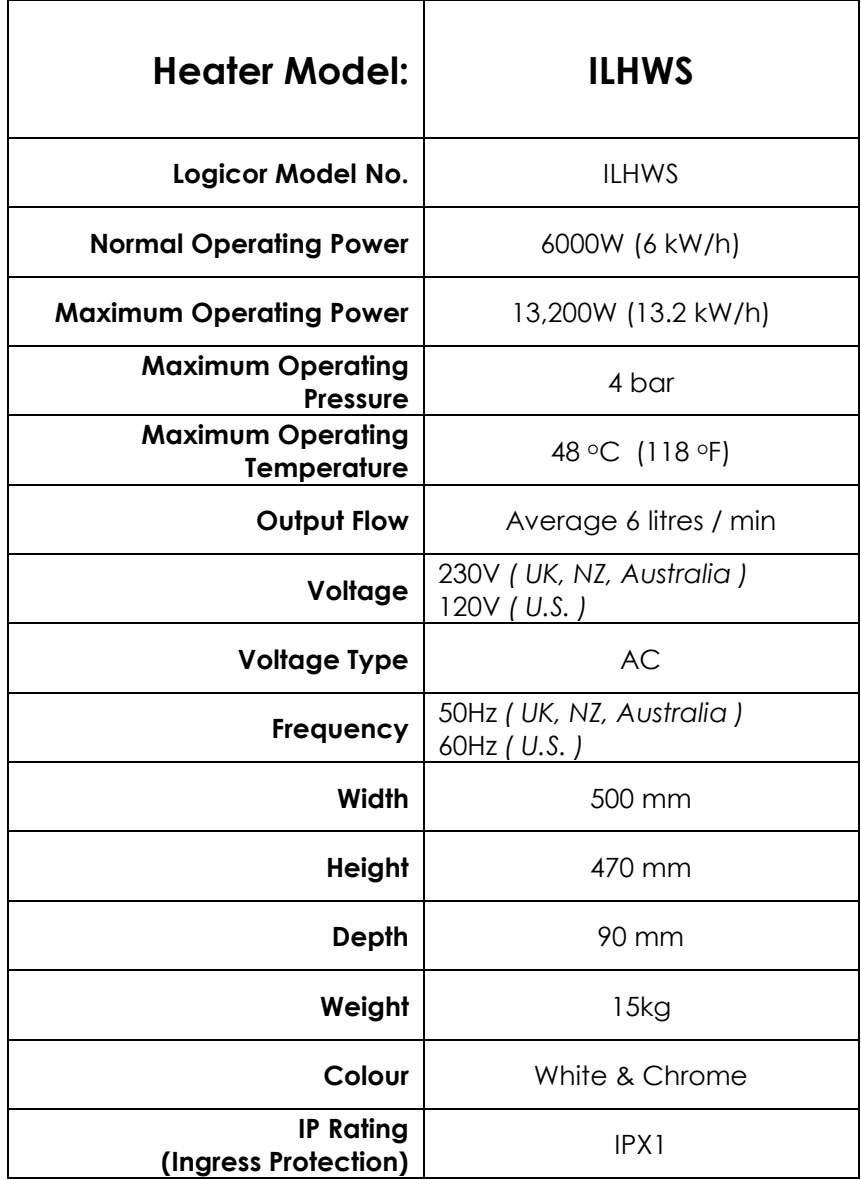

#### **MATERIALS**

External Case: ABS Base: Chrome plated ABS

Internal Case: Steel

Electric Supply: Located at the right of the ILHWS as you face the unit.

#### **TECHNOLOGY**

Heating Method: In line electric (no individual water tanks required).

Internal: Logicor proprietary computer controlled software.

#### **TEMPERATURE CONTROL**

Programmable via Control Panel.

#### **ASSEMBLY & PACKAGING**

No Assembly required. All InLine Hot Water Heater Systems arrive ready to install. Each InLine Hot Water System is packed in a single specifically designed carton with shock protection.

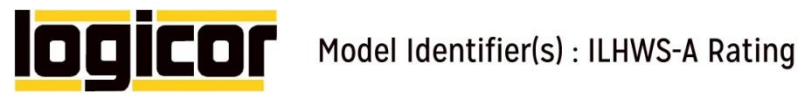

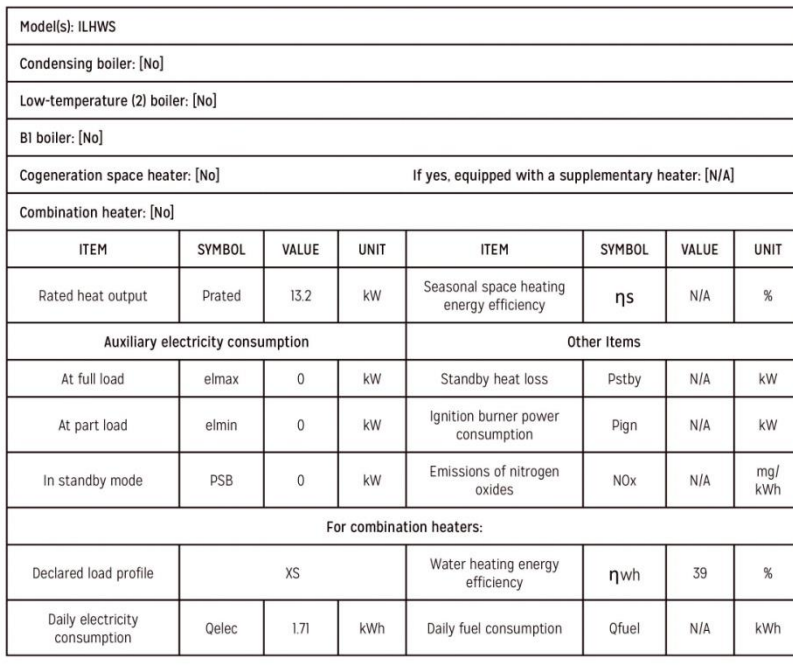

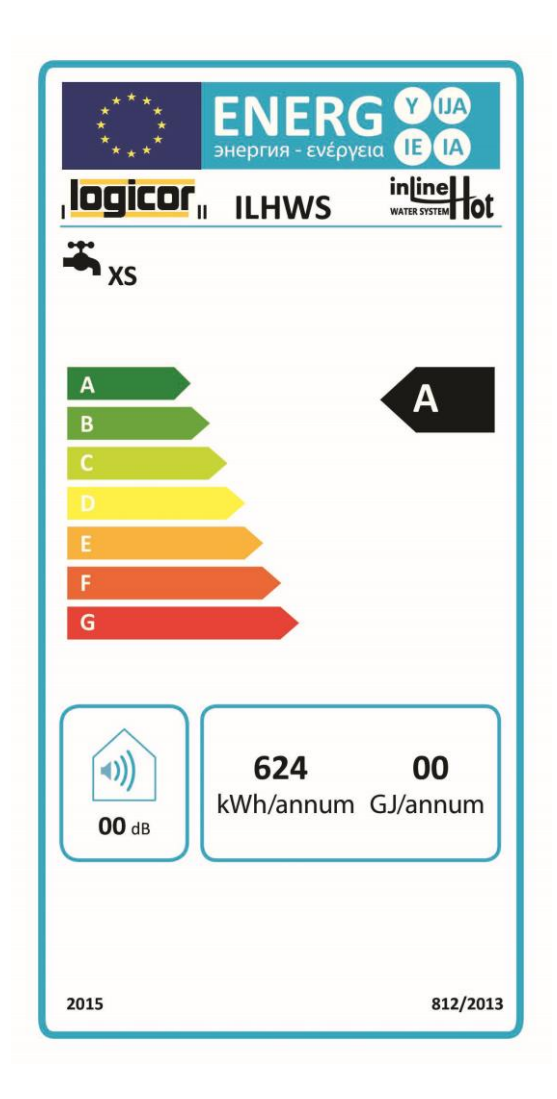

.

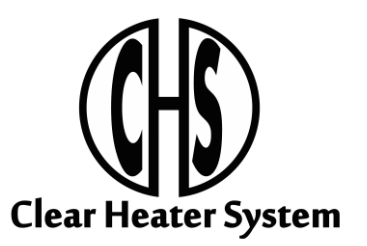

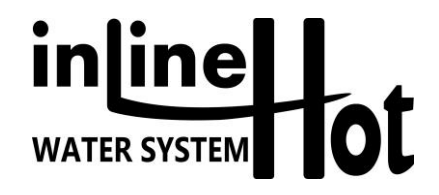

**MANUFACTURER:**

Logicor (CH) Ltd Unit 7 Thornes Office Park Monckton Road Wakefield WF2 7AN West Yorkshire UK

**[www.logicor.co.uk](http://www.logicor.co.uk/) [www.clear-heater.co.uk](http://www.clear-heater.co.uk/)**

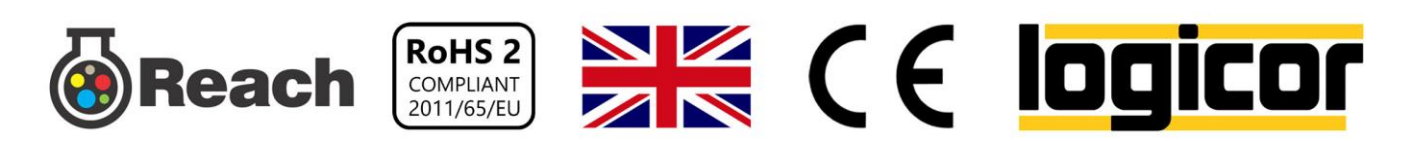